# **USER MANUAL**

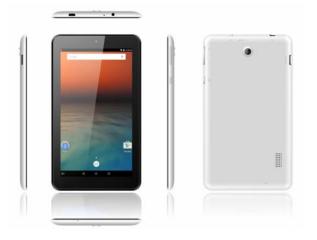

# Preface

Thank you for buying this MID. Please read and retain all the operating instructions before operating the unit.

# I. Note

- Avoid the unit being dropped. Avoid the display been shake seriously, or the display will be damaged or unusual.
  Do not use metal object to touch the device to prevent it from
- short circuit.
- 3. Please backup your data in case your important data is lost, especially before you upgrade the firmware.
- Do not disassemble. Do not wipe the surface of the unit by 4. alcohol, thinner or benzene.
- Do not disconnect the unit while it is formatting or 5. uploading/downloading, or the procedures may lead to errors.
- 6. Avoid water or foreign objects enter the unit.
- 7. Do not use the unit in places that are extremely hot, cold, dusty, or humid.
- 8. Specifications are subject to change and improvement without notice.

## II. Introduction of cover

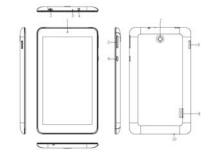

- Front Camera 1.
- 2. Micro USB interface
- 3. Reset
- 4. Earphone Jack 5. Volume+, Volume -

- 6. Power on/off
- 7. Back Camera
- 8. TF-CARD interface
- 9. Loudspeaker
- 10. MIC

# **III.** Operation Instruction

# 1. Basic Operation

1.1. Power on/Power off

# Power on

Press and hold the power switch for 5 seconds; the unit displays the start-up logo and enters the working mode.

# Power off

Press and hold the power switch for 5 seconds to turn the unit off. **Sleep** 

While the device is at working status, press the power switch, it enters the sleeping mode, and the screen will be off then. Press the power switch again, it shift to the normal mode. You may use this function when you don't' use the device temporary to save power.

## 1.2. Charging

When the device prompts low battery, please charge it by provided charger.

Note: To improve the longevity of the battery, you may charge for another 15 minutes after it prompts the battery is full.

# 1.3. Main menu

Click the icon in the main interface, the main menu is appeared. It including the system setting, music playback, video playback, web browser and other applications you installed in the main menu.

# 2. Settings

Click "Settings" in the main interface to enter the setting interface. Click the corresponding setting items to operate.

## 2.1. Date and Time Setting

Click "Date & time" in the setting interface to set the date and time. You may set the date, time zone, time, time format and date format etc. in the menu.

#### 2.2. Brightness

Select "Display" in the setting interface. Click "Brightness" to enter, and slide the bar to adjust the brightness.

## 2.3. Screen Timeout

Adjust the delay before the screen automatically turns off. Select "Display" in the setting interface. Click "Sleep" to enter, and click the time you want.

Note: The setting of screen timeout is unavailable while playing video.

# 3. Wi-Fi connection

Click "Settings" in the main interface.Click Wi-Fi to turn on the WIFI, it lists the open network it searched. Click the name of the network; it pops up the setting window. You may connect it to WIFI according to the prompts. You need to input the user name and password if networks are encrypted.

## 4. Install, Uninstall and Run applications

## 4.1 Install

There are many ways to install applications under Android. We introduce installation by Market here.

Select the APK file you want and enter the application installation interface. Click "Install" to install the application automatically. After installation, it prompts "Open" and "Finish". Click "Open" to open the application. Click "Finish" to exit.

4.2 Uninstall

You may use the corresponding third party software management tool or the installed application management software of the device to install applications.

Select "Setting/Apps" to select the installed applications and check the attribute of it or uninstall it.

#### 5. Connect to internet

**5.1.** After connecting with WIFI, open the browser and input the web address, you can browse the web then.

**5.2.** Click the icon to enter the bookmark to view the browse history. Click the web page you want to open it.

## 6. Audio and video playback

# 6.1. Audio playback

Click the "MUSIC" in the main menu to enter the audio playback interface. It lists the audio files in the device, and you may click the file name to play it. in the audio playing interface, click the icons to play/pause/ increase volume/ decrease volume/ FF/ REW....

#### 6.2. Video Playback

Click the "Gallery" in the main menu to enter the video playback interface. It lists the video files in the device, and you may click the file name to play it. in the video playing interface, touch the screen to pop-up the operation icons and click the icons to play/pause/ increase volume/ decrease volume/ skip to next file/skip to previous file....

#### 7. Picture viewing

Click "Gallery" in the main menu to enter the picture folder list. Select and click the folder you want to enter, it displays the . click the thumbnail of the picture to view it.

Touch the screen to pop-up the operation icons while viewing the picture, you may zoom in/zoom out/ skip to next picture/skip to previous picture/ rotate/ delete the picture...

#### 8. Camera

Click "Camera" in the main interface.

# 8.1 Camera

If the cursor is at opposition, the device is at Camera mode.

Click to take picture.

Click to set the scene mode, Picture size, Picture quality, and colour effect.

# 8.2 DV

If the <u>cursor</u> is at **I** position, the device is at DV mode.

Click **L** to take picture.

Click to set the colour effect or restore to default settings.

# 9. Connect with external device

#### 9.1. Connect with PC

Connect the device with the PC via the USB cable. The PC appears two new disk symbols after connected successfully. One is the TF card, and the other is the built-in flash.

## 9.2. Applications

For convenient usage, we installed some third party software in the MID. For detailed operation methods, please check the corresponding instruction. Some of the software may be able to be used in some area because of network service.

# **IV. Troubleshooting**

## 1. What if the device is abnormal during operation?

Answer: 1) Reboot the device to see if it works OK.2) Charge the device by the charger to activate the battery. Make sure it has power before you operate it.

3) It is suggested to upgrade the OS of the device by professional.2. Why the standby time is so short sometimes?

Answer: the use time of the battery is all depend on the temperature and use instance. If the temperature is too high or too low, the use time of the battery might be effected. It is suggest using the device in normal temperature. The using time is also affected by increased volume and frequently operation.

### **VI.** Specifications

| vi. specifications |                                       |
|--------------------|---------------------------------------|
| Item               | 716                                   |
| Display            | 1024X600                              |
| Touch panel        | Capacitive touch screen               |
| OS                 | Android 5.1                           |
| Input method       | Soft keypad                           |
| Capacity           | 16GB(Take the object as the standard) |
| External Capacity  | TF-CARD, up to 32GB                   |
| Audio              | MP3,WMA,FLACC and etc                 |
| Video              | MPEG4,divx,AVI,H.264/1080P            |
| E-book             | Support                               |
| Wireless network   | Support WIFI and Bluetooth            |
| Language           | Multi-language                        |
| OTG                | Support                               |
| Temperature        | -20°C to 60°C                         |
| Battery            | poly-lithium battery                  |

## MEANING OF THE DUSTBIN SYMBOL

6

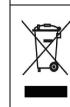

Protect our environment: do not dispose of electrical equipment in your domestic waste. Please return any electrical equipment that you will no longer use to the collection points provided for their disposal. These simple steps can help to avoid the potential effects that incorrect waste disposal can cause on the environment and human health. This will contribute to recycling and other forms of re-use of electrical and electronic equipment. Information concerning where the equipment can be disposed of can be obtained from your local authorities.

## FCC Warning Statement

Changes or modifications not expressly approved by the party responsible for c ompliance could void the user's authority to operate the equipment. This equipment has been tested and found to comply with the limits for a Class B digital device, pursuant to Part 15 of the FCC Rules. These limits are designe d to provide reasonable protection against harmful interference in a residential i nstallation. This equipment generates uses and can radiate radio frequency ener gy and, if not installed and used in accordance with the instructions, may cause harmful interference to radio communications. However, there is no guarantee t hat interference will not occur in a particular installation. If this equipment does cause harmful interference to radio or television reception, which can be deter mined by turning the equipment off and on, the user is encouraged to try to corr ect the interference by one or more of the following measures:

- Reorient or relocate the receiving antenna.
- Increase the separation between the equipment and receiver.
- Connect the equipment into an outlet on a circuit different from that to whic

h the receiver is connected.

- Consult the dealer or an experienced radio/TV technician for help.

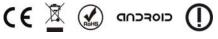

MADE IN CHINA